## Fluorimetrische Charakterisierung von Motorölen

**Geräte:** Perkin-Elmer Lumineszenz-Spectrometer LS50B PC (90 MHz, Pentiumprozessor, 32 Mb) Quarzküvetten  $(d = 1 cm)$ 

**Zeitplan:** 1/2 Tag

### **A) Inbetriebnahme des Gerätes**

1) PC anschalten

3) Programstart: Anklicken von **FL Win Lab** in **PE Applications**

4) Der Probenraum befindet sich an der vorderen Geräteseite. Probenraumdeckel nach vorne öffnen, Küvette einsetzen und Deckel schließen.

# **B) Arbeitsvorschrift**

Charakterisierung einer Motorenölprobe und Abschätzung des Alters über den Anthracengehalt

### **1) Qualitative Analyse der Ölproben**

Es stehen jeweils eine bereits in n-Heptan verdünnte Probe von Neu- und Altöl zur Verfügung. Diese enthalten je ca. 30mg Öl/ml Heptan (genaue Einwaage steht auf Probengefäß).

Um die Messung trotz der hohen Eigenabsorption besonders bei der Altölprobe zu ermöglichen, ist ein weiterer Verdünnungsschritt (etwa 1:250 neue Altölproben; 1:2500 alte Altölprobe, Neuöl) in n-Heptan notwendig.

### **2) Aufnahme der 3D-Spektren**

Methode auswählen: **Application** => **Scan** Dann mit **File -> Open** die Methode **3doel.mth** auswählen Folgende Parameter müssen eingestellt werden: Start(nm): 200; End(nm): 750; (Wellenlängenbereich der Emission) Excitation(nm): 200; Ex. Slit: 2.5; Em. Slit: 2.5 Scanspeed: 1000nm/min Number of Scans: 20; Excitation Increment: 10nm

Weiters ist ein Namenbezogener Filename einzugeben, der folgendes Format haben

sollte: xxxxx (in Summe max 5 Buchstaben!), die Spektren werden automatisch durchnummeriert

Programm:

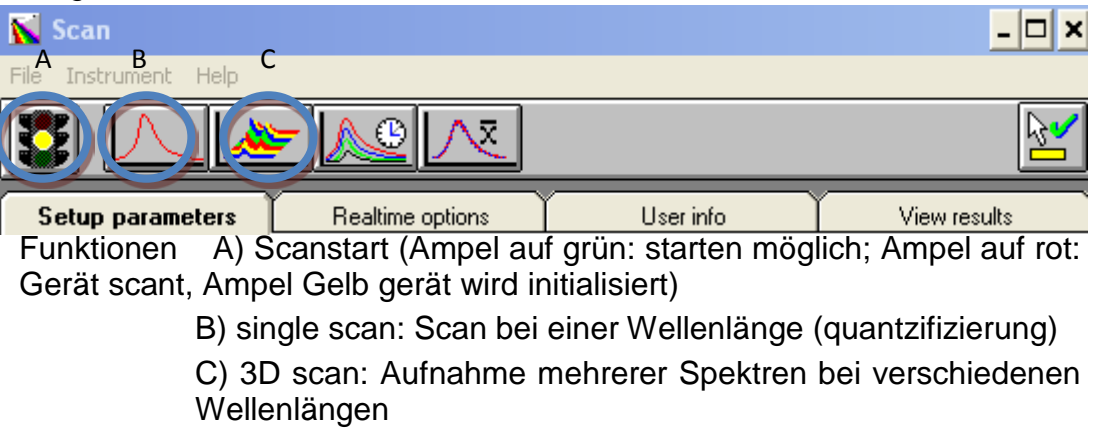

Funktionen im FL Win Lab

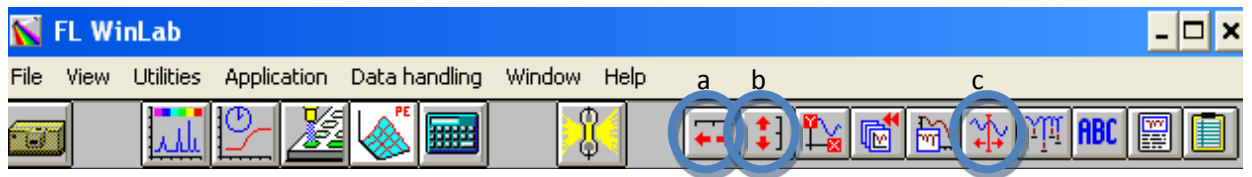

b) horizontale Bereichoptimierung (Y Achse wird autom. skaliert)

a) vertikale Bereichoptimierung

c) Cursor aktivieren zur bestimmung der Intensitäten bei Definierter Wellenlänge

Zum Messen: Scanstart a) drücken; das Program wechselt automatisch zum ViewScan-Fenster. Das Spektrum erscheint am Bildschirm (während der Messung steht die Ampel auf rot). Funktionen der Symbolleiste siehe oben. Für 3D Messung c wählen; Für quantitative Anthracenbestimmung b

Die Spektren werden automatisch gespeichert (Bezeichnung am Bildschirm unten links; hier finden sich auch X-Werte des Cursors)

Nach der ersten Ölprobe bei **Setup parameter** einen neuen Filenamen eingeben und zweite Probe messen.

**Scan** schliessen und ins Programm **FL Winlab** wechseln.

**Data Handling -> 3d View** auswählen, die eben gemessenen Spektren in eine geeignete Darstellungsform bringen wie unten beschrieben.

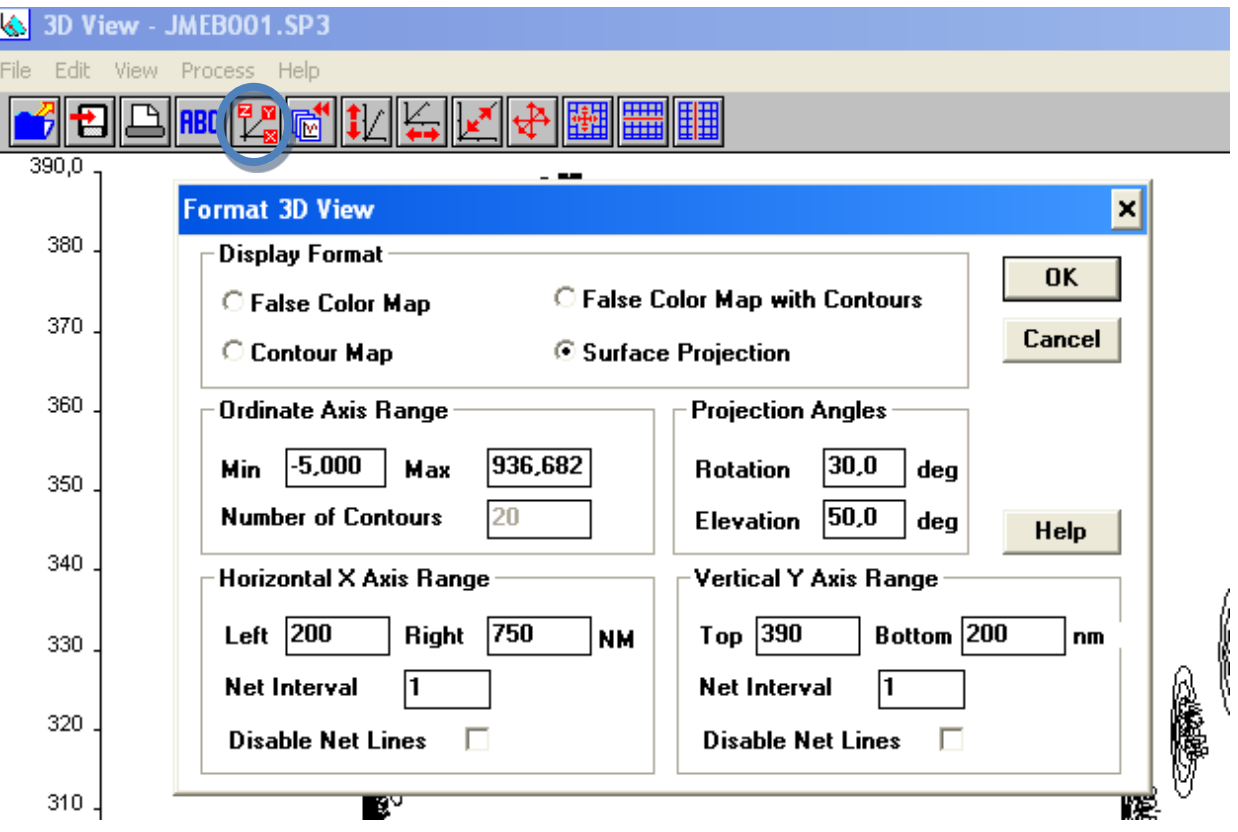

Mit **File -> Open** ist das erste Spektrum des 3D scans zu laden (xxxxx.001.sp) anschließend auf das Symbol zum Erstellen für 3D plots zu drücken. Man wählt surface Projection und klickt anschließend auf OK um das 3D Spektrum zu erhalten. Dieses ist anschließend mittels **Edit -> Copy** in ein Word Dokument einzufügen.

#### **Es sind 4 3D-Spektren aufzunehmen:**

 **Heptan**

- **Anthracen für 3-D Spektren(0,8µg/L)**
- **Altölverdünnung**
- **Neuölverdünnung**

Durch Spektrenvergleich sind die einzelnen Peaks zu bestimmen!

#### **3) Quantitative Anthracenbestimmung**

Der Anthracengehalt der Altölprobe soll in % der **Öleinwaage** bestimmt werden. Durch Zugabe von verd. Anthracenstandard (Standardadditions- methode) soll dieser abgeschätzt werden.

Die Messung wird wieder über **Application -> Scan** aufgerufen,

diesmal jedoch die Methode Oelscan.mth öffnen (Es wird nur noch bei einer Anregungswellenlänge die Emission gemessen).

Achtung: Der Detektor misst nur bis zu einer Intensität von 1000. Die Ölprobe soll im Bereich von 200-400 Intensität liegen um keine Probleme bei der Auswertung zu bekommen, deswegen ist gegebenenfalls ein Verdünnungsschritt durchzuführen.

Einstellungen: **Emission:**

Start: 200nm, End: 750nm; Excitation: 250nm Ex. Slit: 2.5nm; Em. Slit: 2.5nm; Scan speed: 200

Filename eingeben!!

Starten wie gehabt mit grüner Ampel.

Mindestens vier Standardzugaben messen,

anschließend über die Peakhöhe auswerten!

Hierzu sind mittels **View ->new graph window** und **File -> Open** die Spektren zu laden, diese sollen mittels **File -> copy to clypboard** zum word dokument hinzugefügt werden. Anschließend aktiviert man den cursor (siehe Punkt c) Fl Win Lab) und wertet die Peakhöhe an einer Wellenlänge aus. Bei Anthracen sind zwei starke Peaks mit hoher Intensität zu erwarten, es soll daher bei beiden Peaks die Höhe bestimmt werden. Die Maxima der Peaks bei verschiedenen Konzentrationen sind leider nicht bei derselben Wellenlänge es muss daher eine Wellenlänge gewählt werden bei der sich möglichst alle Peaks am Maximum befinden.

Abzugeben ist der **%-Gehalt von Anthracen (Mittelwert und Standardabweichung!)** in Altöl sowie die **gemessenen Spektren**

#### **C) Abschalten des Gerätes**

- 1) Program beenden (**file** => **exit**)
- 2) Abschalten des Fluoreszenzspektrometer
- 3) Windows beenden, Rechner abdrehen
- 4) Küvetten gut auswaschen!